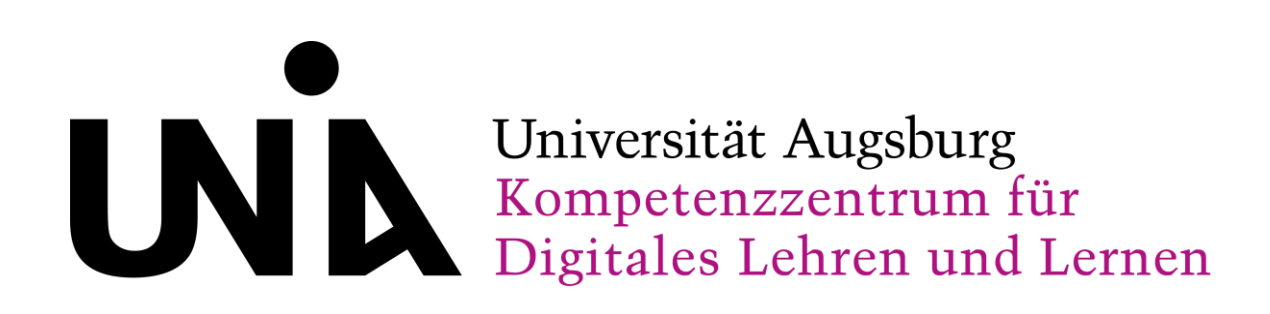

# **H5Ps in Digi:Learn erstellen**

Kurzanleitung für Studierende

Stand: März 2021

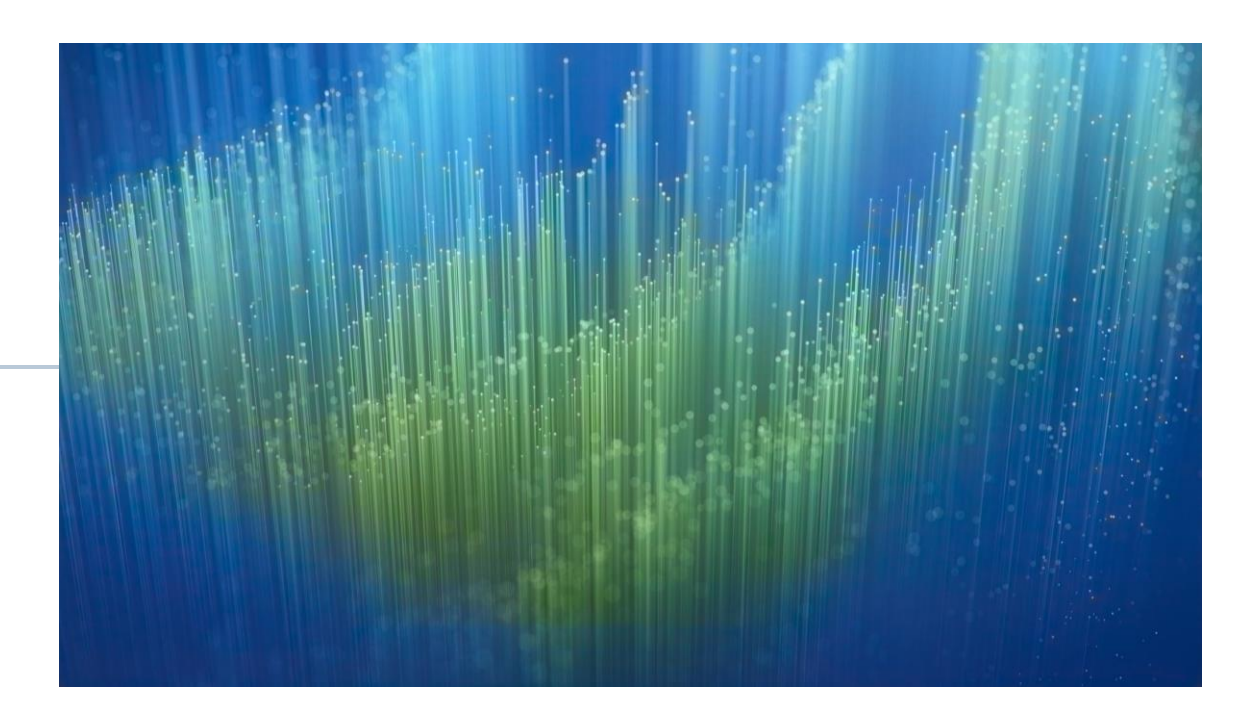

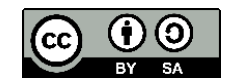

Weiternutzung als OER ausdrücklich erlaubt: Dieses Werk ist lizenziert unter einer Creative Commons Namensnennung - Weitergabe unter gleichen Bedingungen 4.0 International Lizenz [\(http://creativecommons.org/licenses/by-sa/4.0/](http://creativecommons.org/licenses/by-sa/4.0/)). Nennung gemäß der TULLU-Regel bitte wie folgt: "H5Ps in Digi:Learn erstellen. Kurzanleitung für Studierende" von Ines Hensch und Vincent Dusanek für DigiLLab Universität Augsburg (<https://digillab.zlbib.uni-augsburg.de/>) Lizenz: CC BY-SA 4.0.

### **Schritt 1:**

Besuchen Sie die folgende Website:

<https://digillab.zlbib.uni-augsburg.de/>

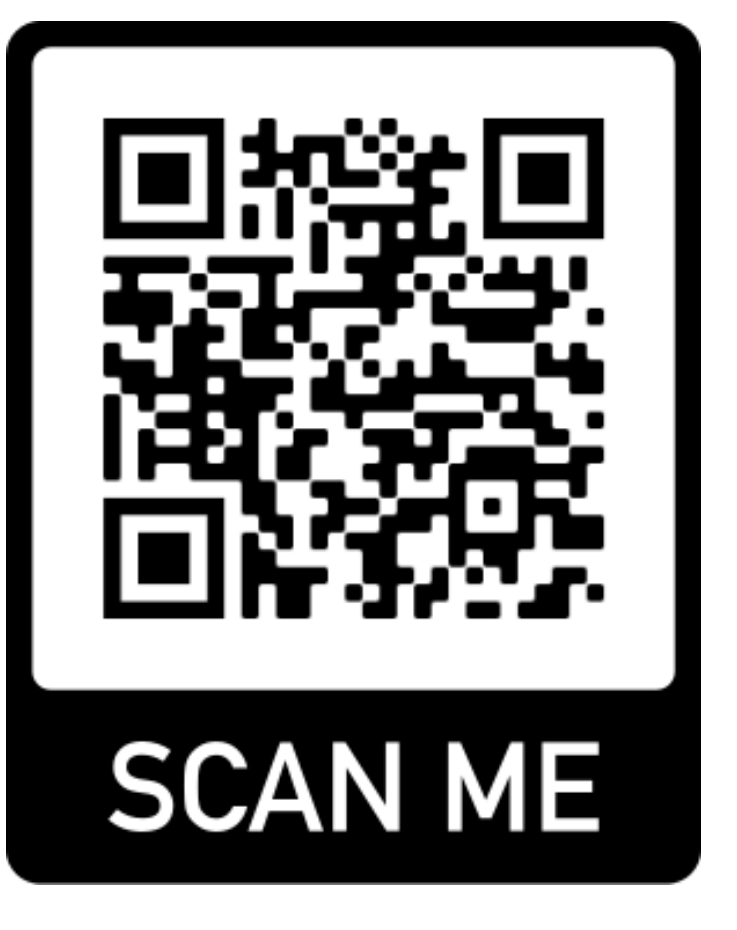

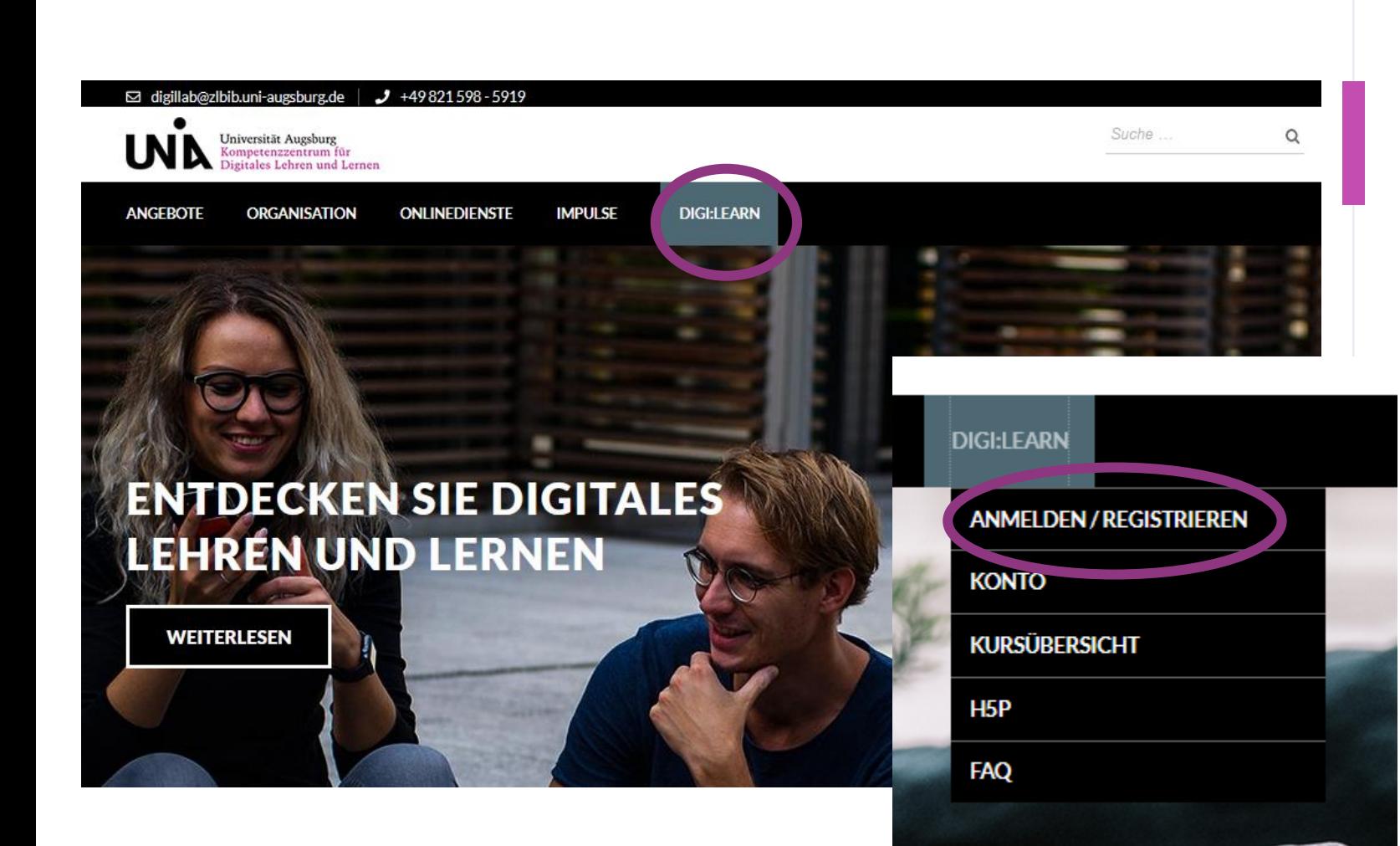

#### **Schritt 2:**

Gehen Sie in der Menüleiste auf **Digi:Learn** und anschließend auf **Anmelden/Registrieren.**

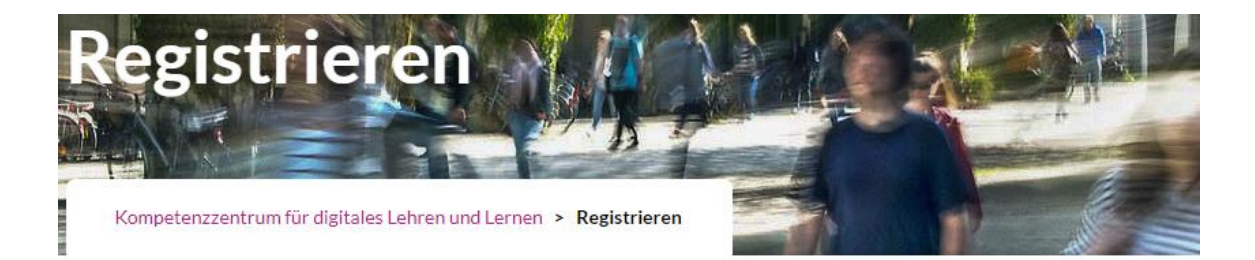

#### **Schritt 3a:**

Registrieren Sie sich mit Ihrer **RZ-Kennung** als Benutzername, Ihrer **studentischen Mailadresse (!)** und einem **selbst**  gewählten Passwort unter "Registrieren".

**Nach Überprüfung** der Korrektheit Ihrer Angaben durch unsere Mitarbeiter\*innen wird Ihr **Account freigeschaltet**. Sie bekommen dann eine **Benachrichtigung** an Ihre studentische Mailadresse.

Bitte beachten Sie, dass der Überprüfungsvorgang einige Zeit in Anspruch nehmen kann.

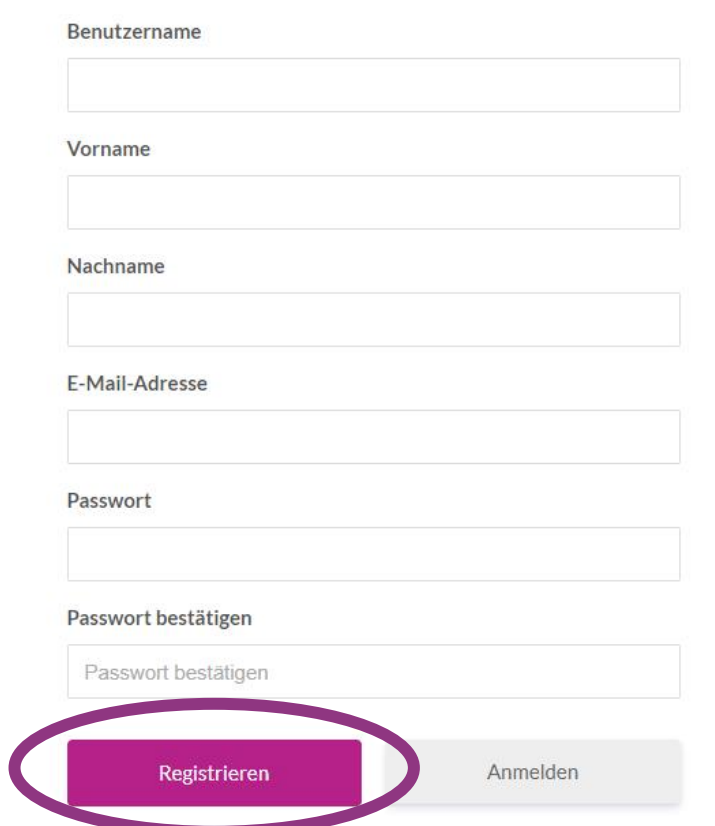

### **Schritt 3b:**

Melden Sie sich nach erfolgreicher Registrierung unter **Digi:Learn -> Anmelden/Registrieren -> Anmelden** an.

Ihr Kontoeinstellungen können Sie ab jetzt unter **Digi:Learn -> Konto** verwalten.

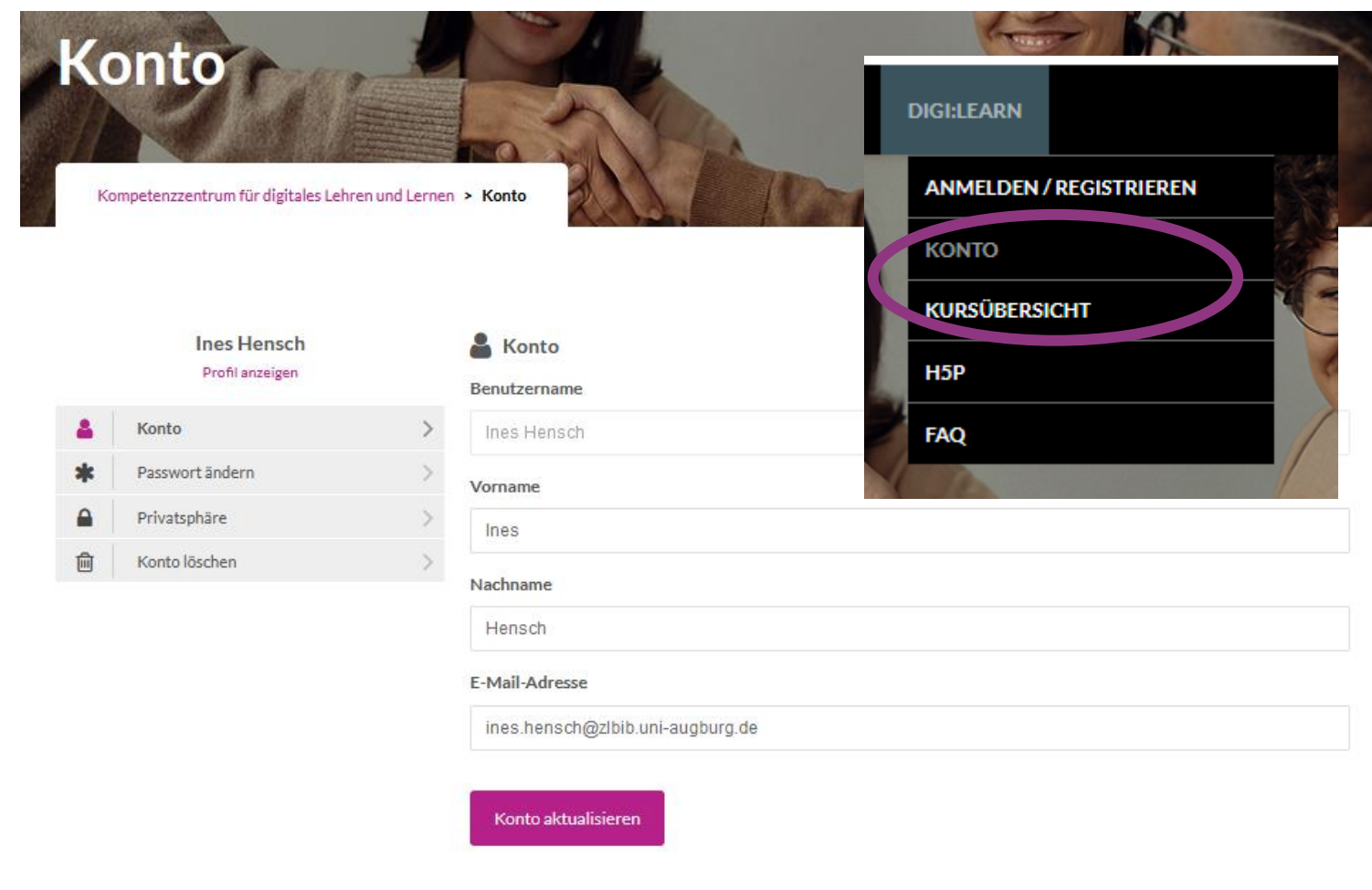

#### **Schritt 4:**

Über Digi:Learn -> H5P -> Neu können Sie nun Ihre H5P-Inhalte erstellen.

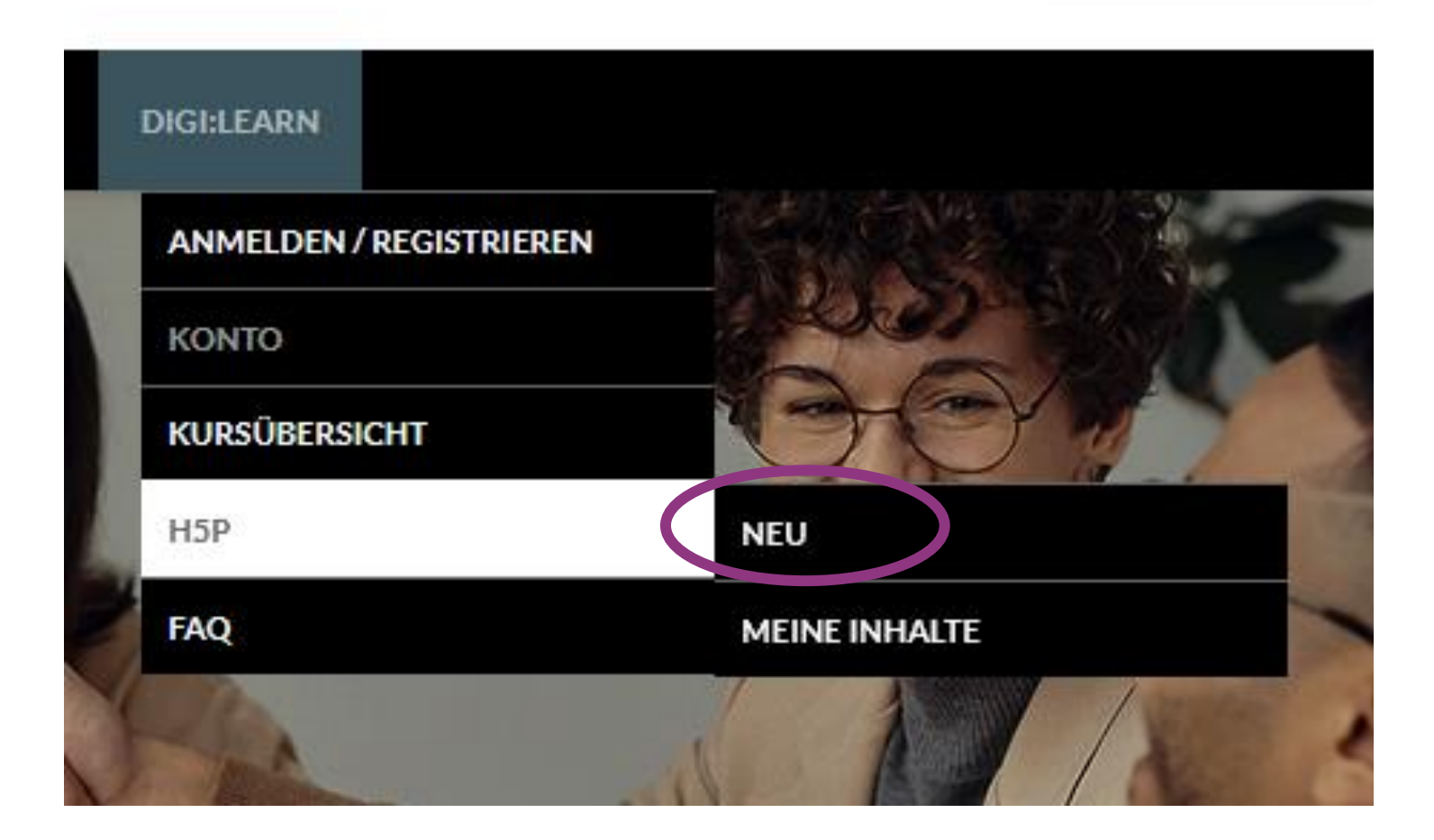

Wählen Sie links unter "Inhalt erstellen" via Klick einen Inhaltstyp (z.B. Interactive Video) aus. Alternativ können Sie auch unter "Hochladen" eine bereits existierende **.h5p – Datei** hochladen.

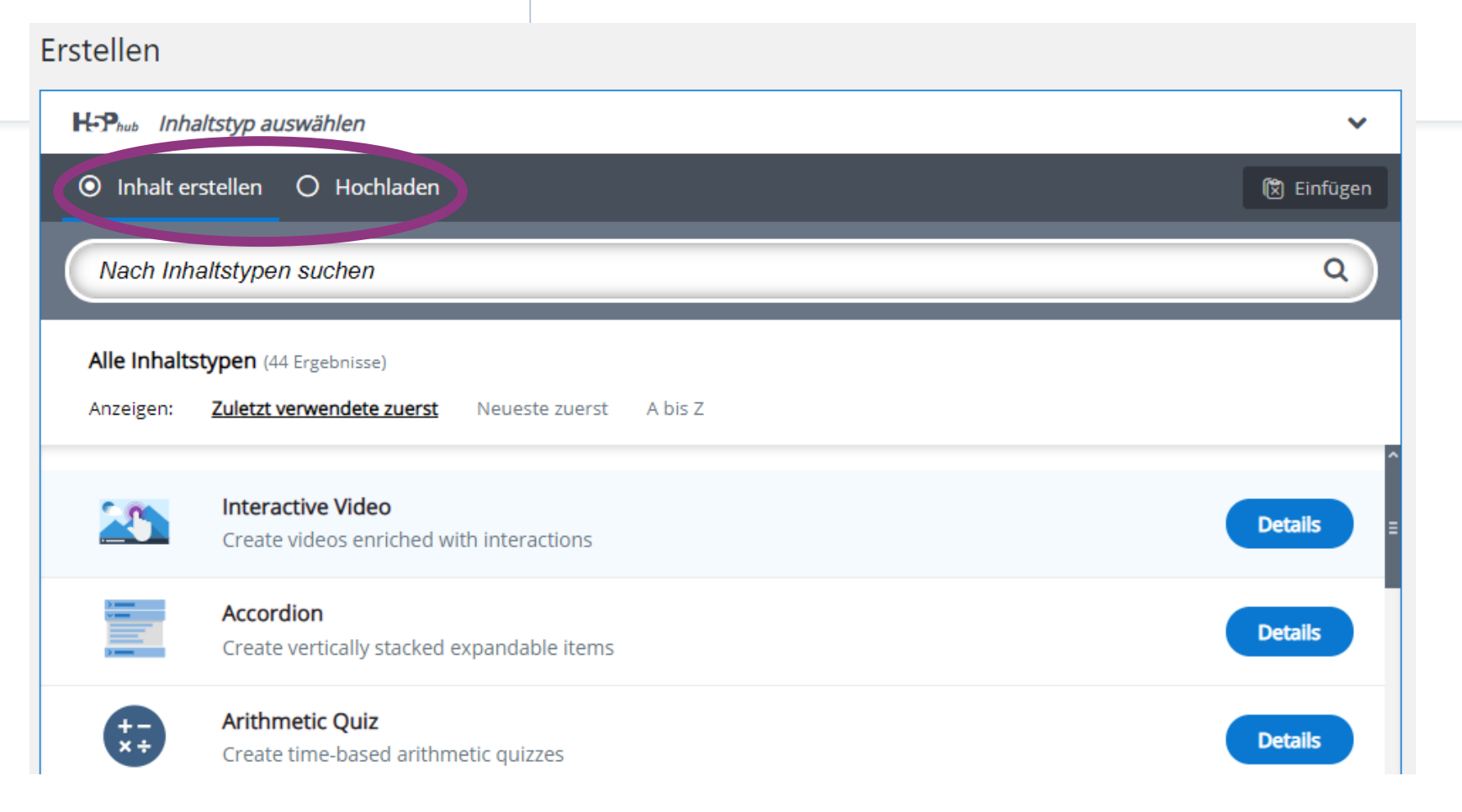

**Schritt 5:**

#### **Schritt 6:**

Manche Inhaltstypen starten mit einer **virtuellen Tour**, um Ihnen den Einstieg in Ihre Arbeit zu erleichtern. Auch finden Sie links oben unter "**Tutorial**" und "**Beispiel**" Direktlinks zu Erstellungshilfen von <https://h5p.org/> .

Weitere Empfehlungen zum Selbststudium (Websites, Videotutorials) finden Sie am Ende dieser Anleitung .

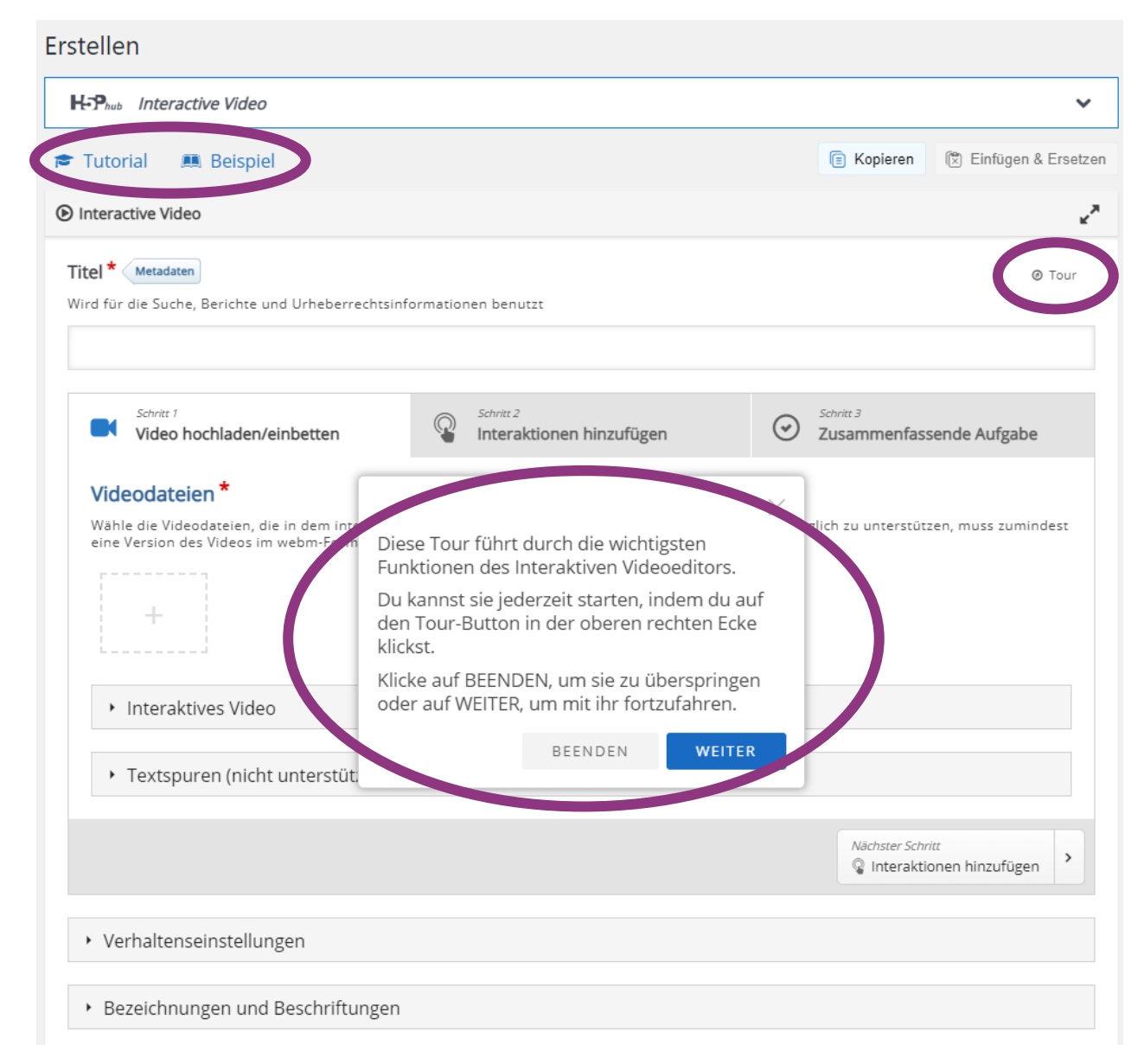

Zum **erstmaligen Speichern Ihres Inhalts** geben Sie (zumindest) einen aussagekräftigen Titel ein und bearbeiten Sie ggf. den **Urheberrechtshinweis**. Mehr Infos dazu finden Sie z.B. auf creativecommons.org ([https://creativecommons.org/licenses/?lang=de\)](https://creativecommons.org/licenses/?lang=de).

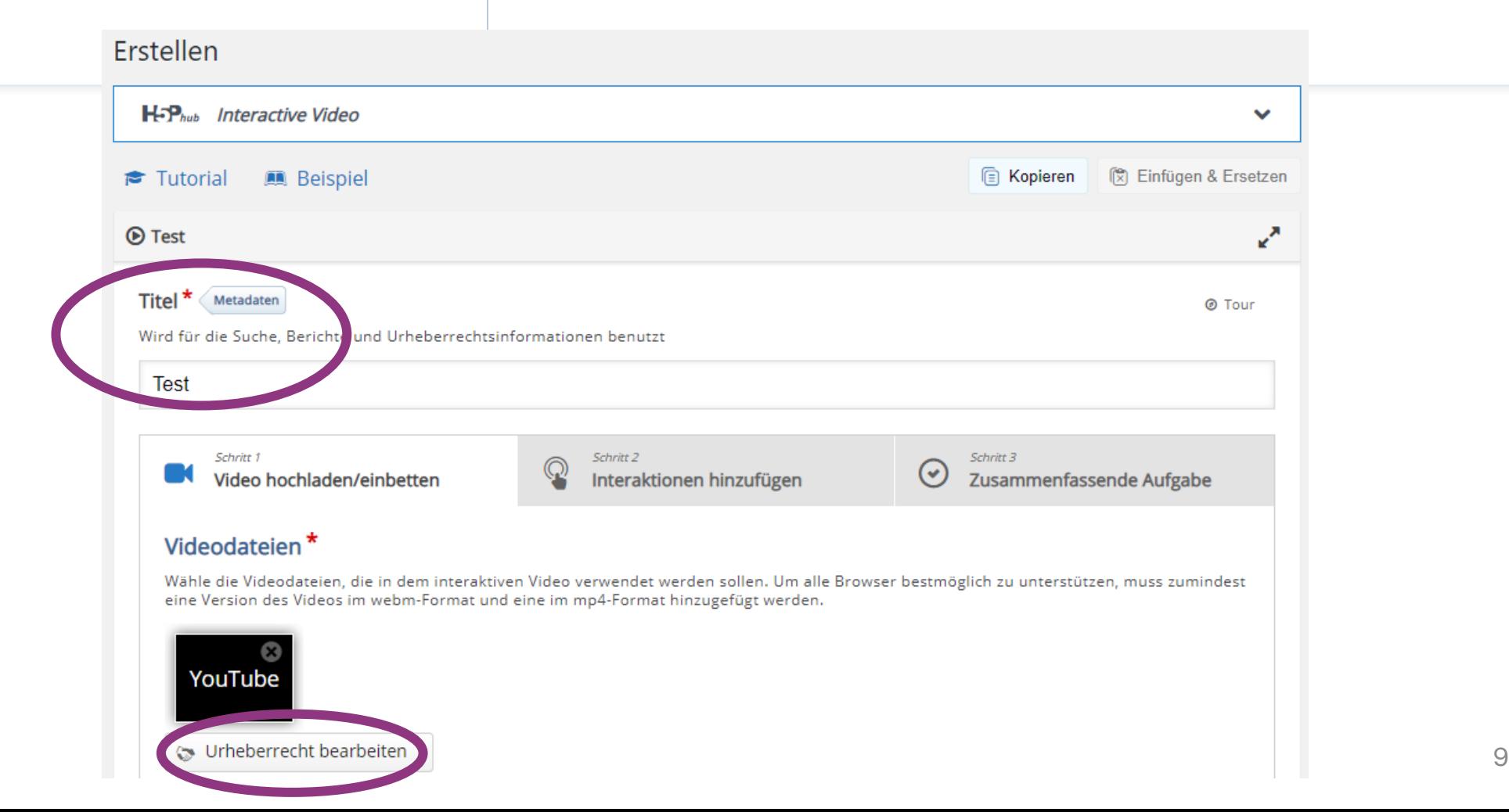

### **Schritt 7a:**

Wählen Sie rechts oben unter "**Anzeige**" aus, ob später im fertigen H5P 1. die Symbolleiste zum Weiterverwenden und Einbetten überhaupt erscheinen soll und 2. wenn ja, ob darin der Hinweis zum Urheberrecht sichtbar sein soll (wird empfohlen). Vergeben Sie überdies ggf. **Schlagwörter** zur leichteren Auffindbarkeit Ihres H5Ps innerhalb von Digi:Learn (alles auch später noch veränderbar). klicken Sie **abschließend** rechts oben unter "Aktionen" auf "Erstellen".

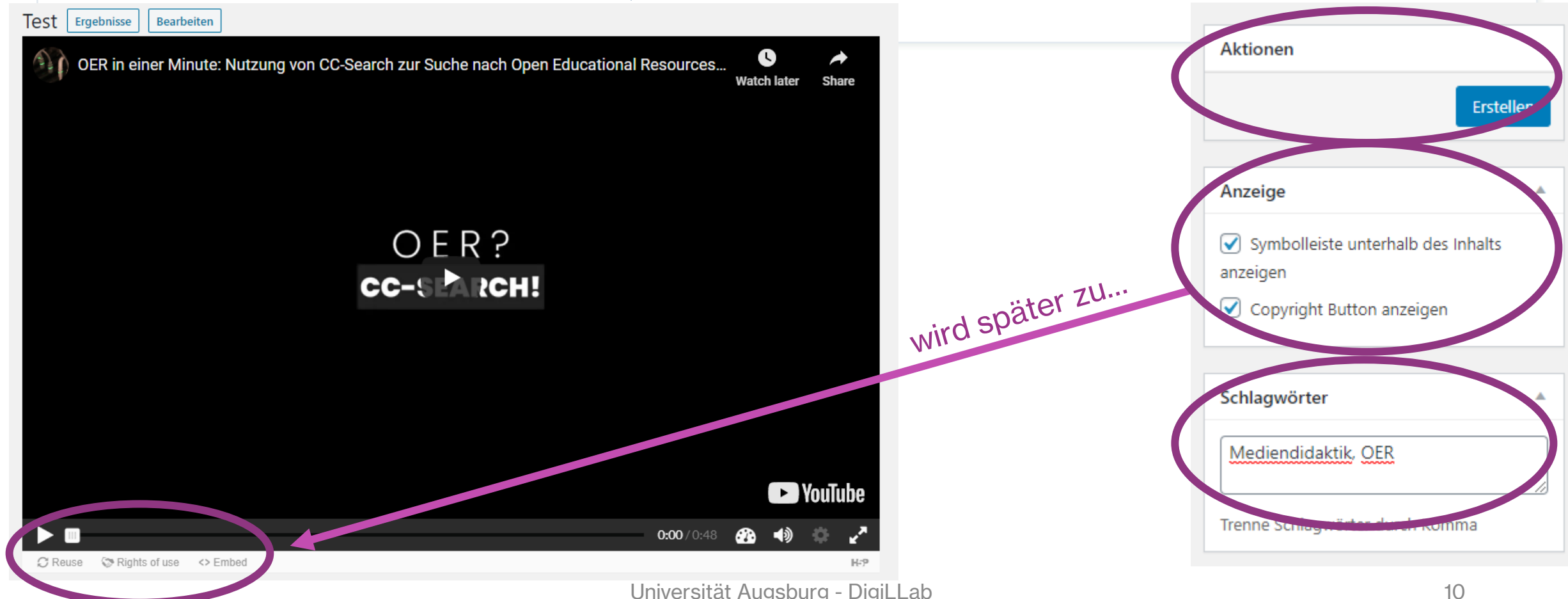

**Schritt 7b:**

#### **Schritt 8:**

Über "**Bearbeiten**" kommen Sie wieder in den Bearbeitungsmodus.

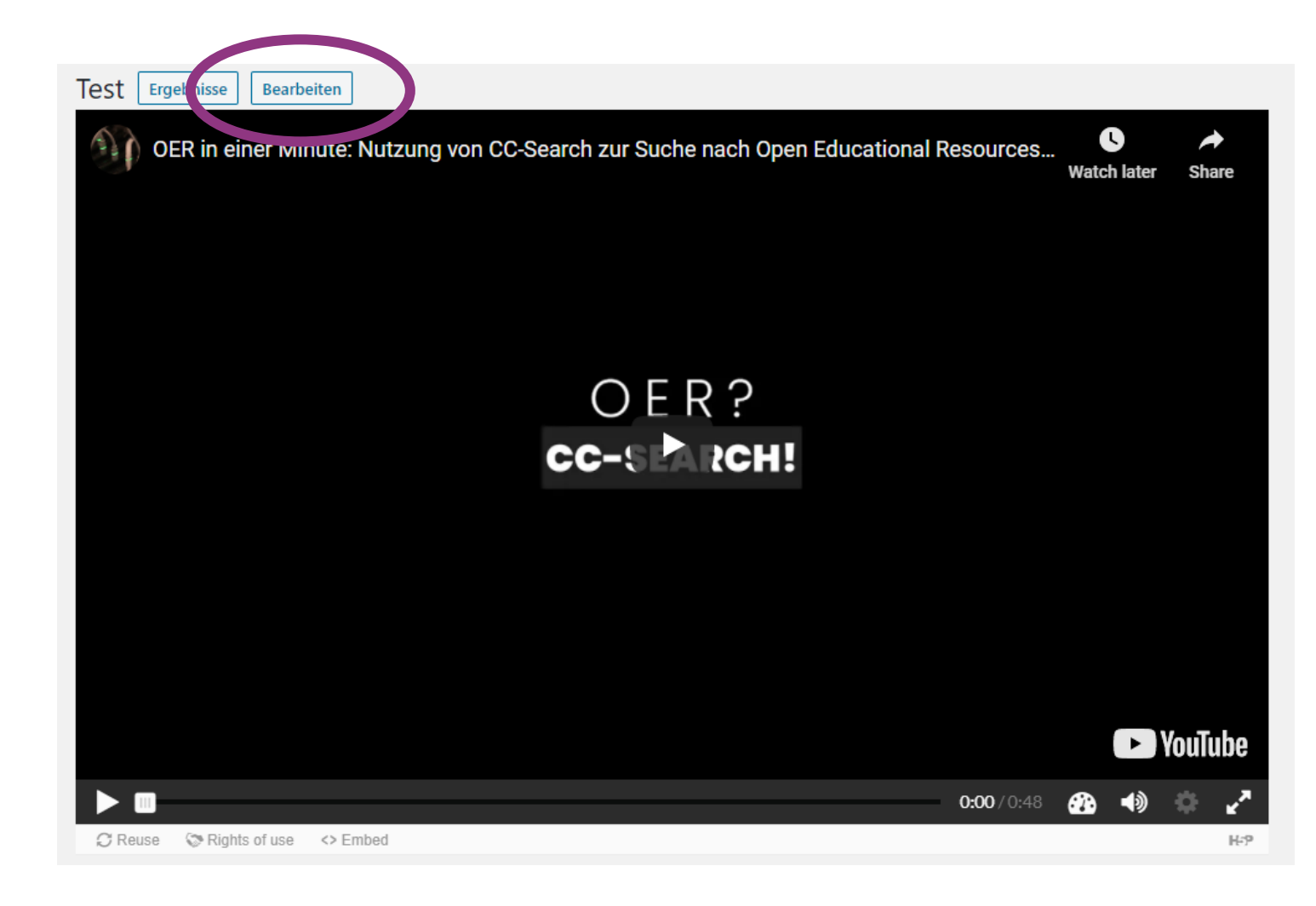

Änderungen speichern Sie ab jetzt rechts oben mit einem Klick auf "Aktualisieren". Unter "Löschen" können Sie Ihr H5P vernichten. Mit einem Klick auf "Ansehen" gelangen Sie wieder zur Präsentationsansicht.

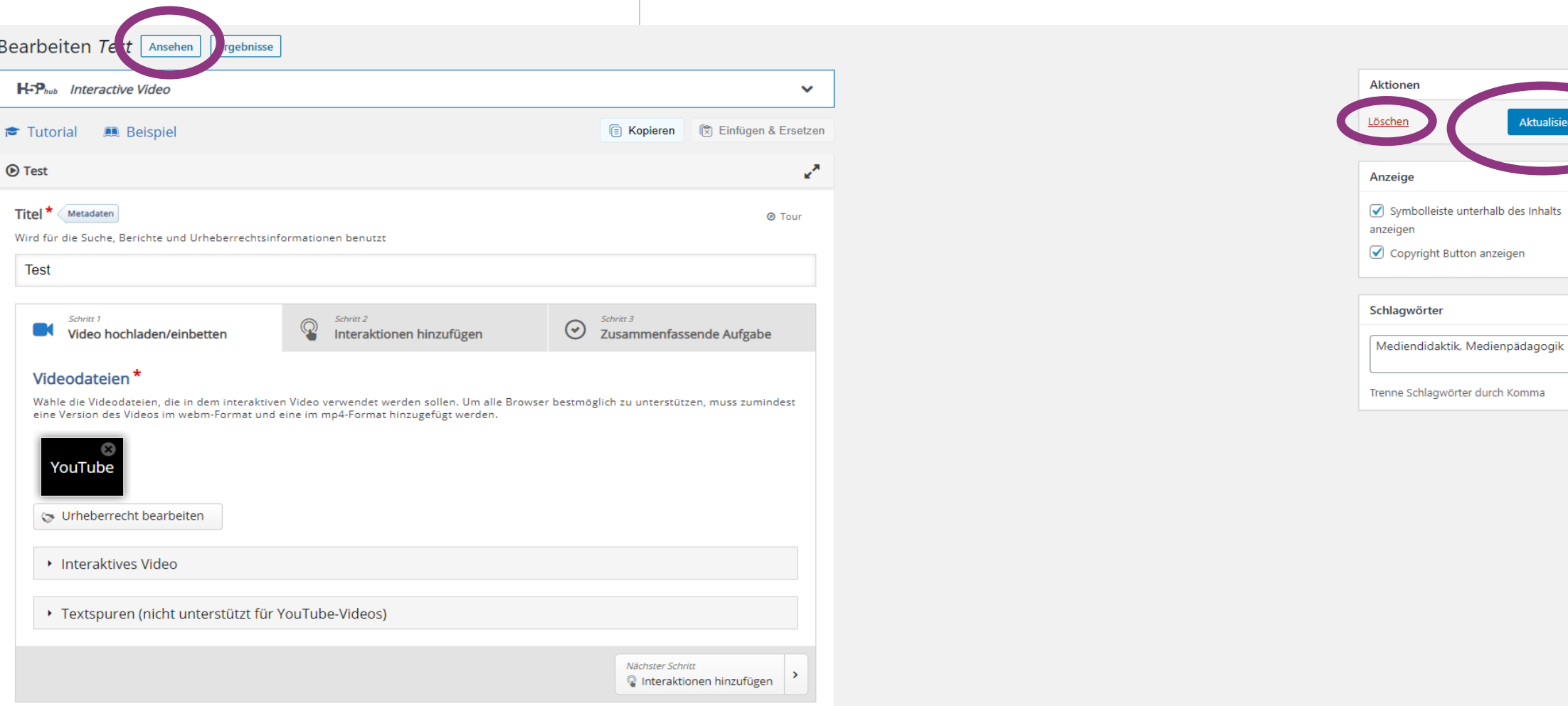

**Schritt 9:**

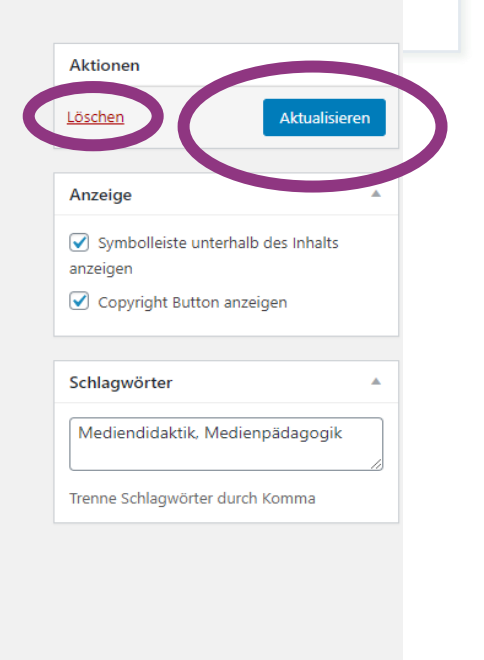

#### **Weitere Hinweise:**

 $D = -\frac{1}{2}$ 

Sie wollen **H5P** – **Inhalte duplizieren**? Klicken Sie auf "Kopieren" und bei einem (neu angelegten) H5P gleichen Inhaltstyps auf "Einfügen und Ersetzen". Danach können Sie den Inhalt ggf. weiterbearbeiten. Wichtig: Es können **nur Inhalte innerhalb Digi:Learn** kopiert/eingefügt werden. H5Ps aus anderen Systemen müssen hochgeladen werden (vgl. Schritt 5).

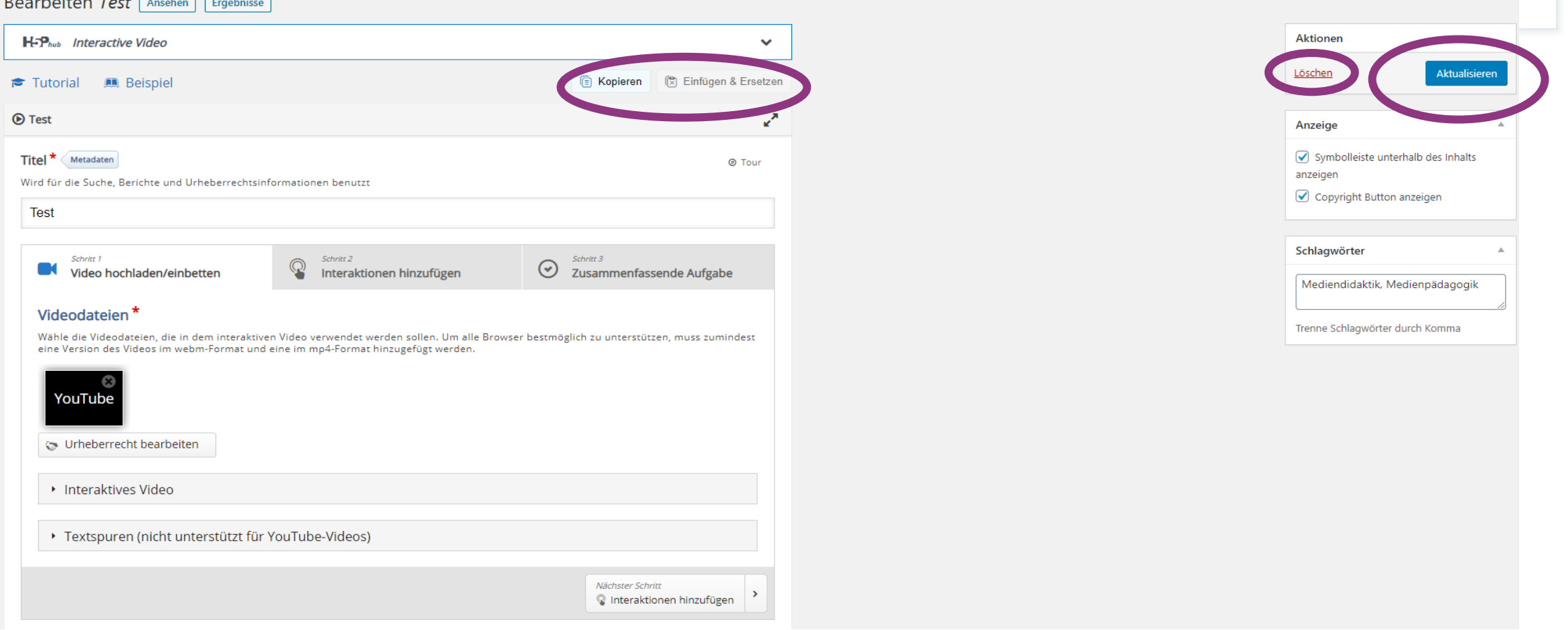

### **Weitere Hinweise:**

Eine **Liste Ihrer gespeicherten Inhalte** finden Sie (nach dem Einloggen) unter Digi:Learn -> H5P -> meine Inhalte oder im Bearbeitungs- bzw. Präsentationsmodus über einen Klick auf das H5P-Logo am linken Rand in der schwarzen Leiste.

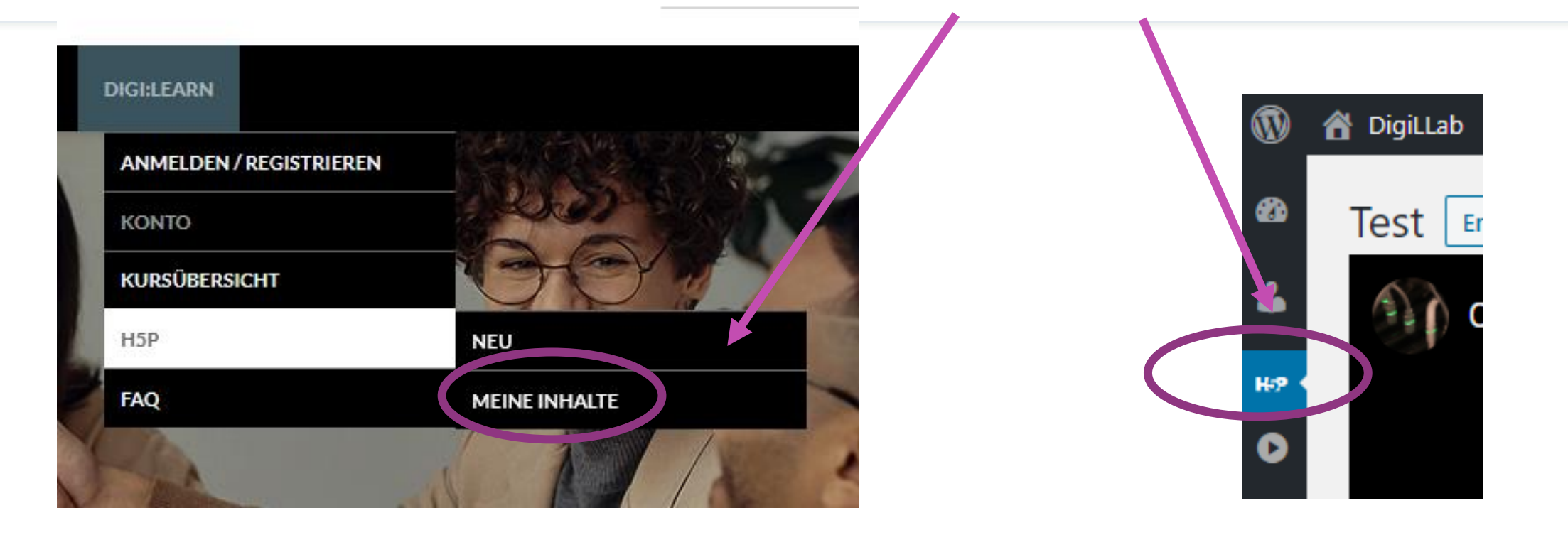

# **Weitere Hinweise**

#### **Empfehlungen für Selbstlernkurse:**

- "**Interaktive Aufgaben mit H5P gestalten**" von **Oliver Tacke**, 2020 im Rahmen der *OERcamp-SummOER-School* entstanden. Der Kurs ist kostenfrei und ohne Registrierung unter <https://campus.oercamp.de/Kurs/h5p/> zugänglich.
- "**Einstieg in H5P**" von **Nele Hirsch** (eBildungslabor), kostenfrei verfügbar unter: <https://www.oncampus.de/weiterbildung/moocs/einstieg-in-h5p> . Eine separate Registrierung auf der Plattform oncampus.de ist erforderlich.

# **Weitere Hinweise**

#### **Beispiele für H5Ps (als Inspiration und zum Remixen):**

- ZUM Apps: <https://apps.zum.de/> (deutschsprachige Website der Zentrale für Unterrichtsmedien im Internet e.V.)
- h5p.org: <https://h5p.org/> (die offizielle, englischsprachige Website von H5P)

# **Weitere Hinweise**

Weitere Tipps und Antworten auf häufig gestellte Fragen finden Sie in unserem **FAQ** unter:

https://digillab.zlbib.uni-

[augsburg.de/onlinedienste/digilearn\\_startseite/faq/](https://digillab.zlbib.uni-augsburg.de/onlinedienste/digilearn_startseite/faq/)